MedicalFinder (医書 jp) 操作ガイド

1 ログインする

「施設共通 ID でログイン」をクリックし、大学から提供されている ID とパスワードを入力して 「ログイン」をクリックしてください。

※令和 5 年度から、施設共通 ID でログインする方式に変わりました。

マイページ機能を利用する場合は、施設共通 ID でログイン後、「マイページログイン」からユーザー ID・パスワードでログインしてください。

令和 4 年度までの利用でユーザー登録を行ったことがある方は、その時に登録したメールアドレス とパスワードでマイページログインしてください。ユーザー登録を行ったことがない方は、各自で ユーザー登録を行ってください。登録するメールアドレスは大学から付与されているアドレスを用い て、パスワードは各自で設定してください。

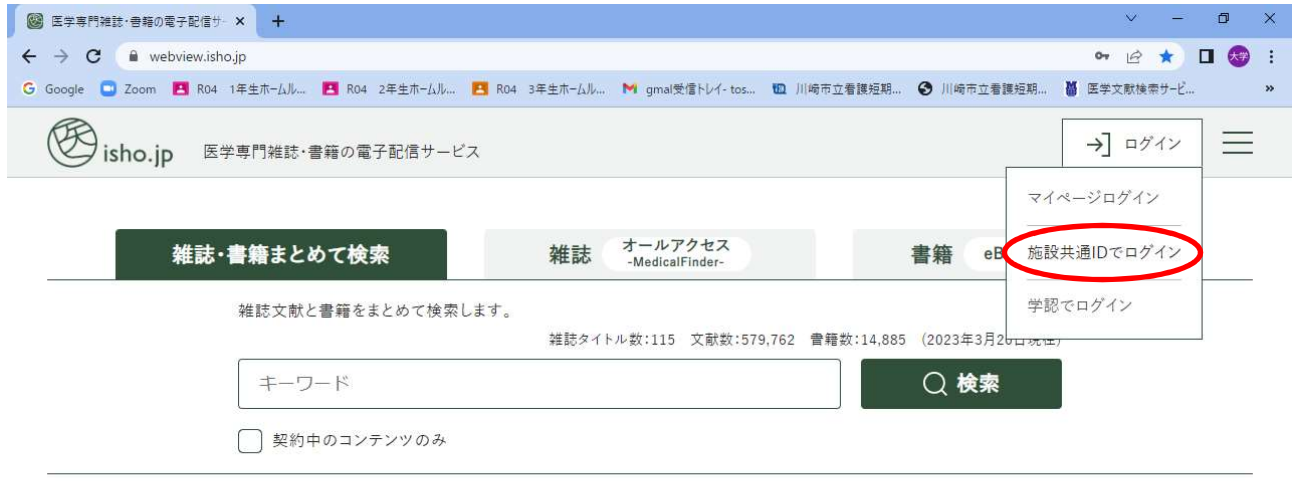

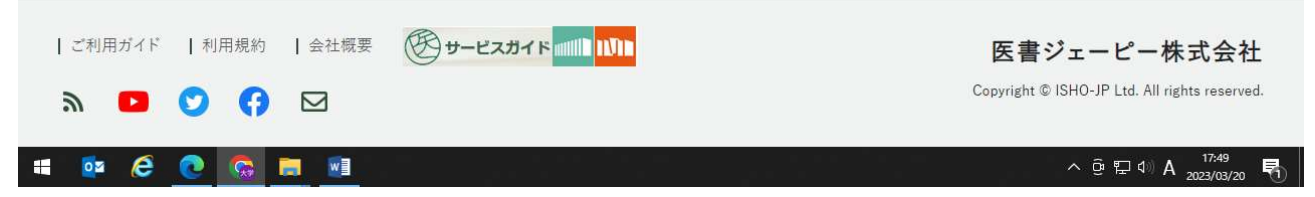

医書 jp にログインしてから医中誌 Web で検索を行うと、医中誌 Web の検索結果から医書 jp のコ ンテンツ(本学で契約しているもののみ)を閲覧できます。

## 2 検索する

(1) キーワード検索

「契約中のコンテンツのみ」にチェックを入れ、「フリーワード」と書かれた検索窓にキーワー ド、著者名、タイトルに含まれる言葉などを入れて、enter、又は検索ボタン(Qのアイコン)をク リック。

検索ボタン左のタブから、検索する範囲を指定できます。

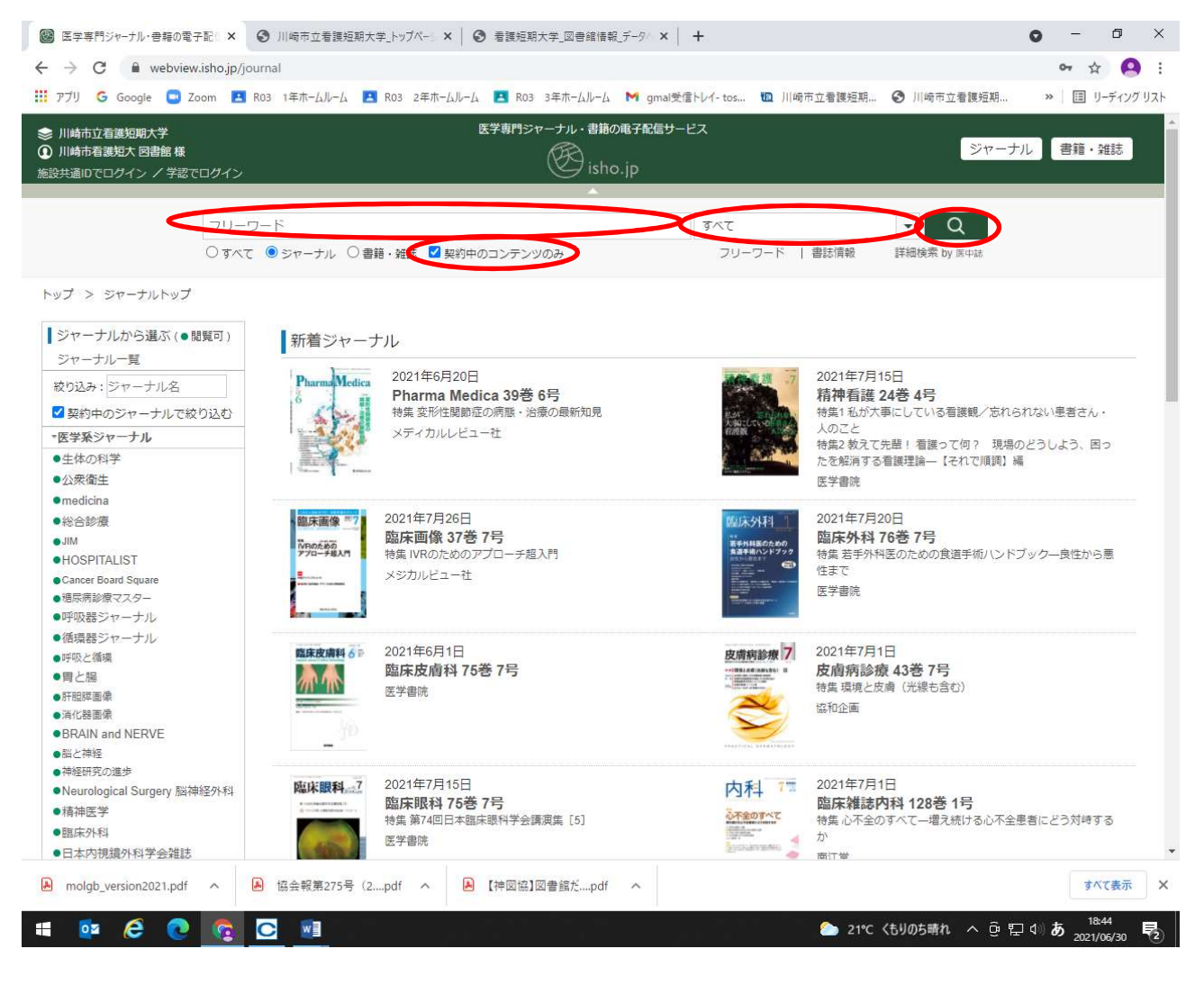

文献のタイトルをクリックすると、文献の詳細が表示されます。

「閲覧可」の表示がある文献は、本文を閲覧することができます。

※「有料閲覧」の表示があるコンテンツは利用できません。有料コンテンツをクリックすると購入 手続きに進んでしまうため、クリックしないでください。

「文献概要を表示する」から、文献の詳細情報や本文の概要を見ることができます。

※MedicalFinder(医書 jp)では大量ダウンロードが禁止されています。全文の表示を短期間に連続 して行うと大量ダウンロードとみなされることがありますので、必ず「文献概要を表示する」等 で内容を確認して、必要な論文のみ本文の閲覧を行うようにしてください。

「pdf」のアイコンをクリックすると、本文を閲覧できます。

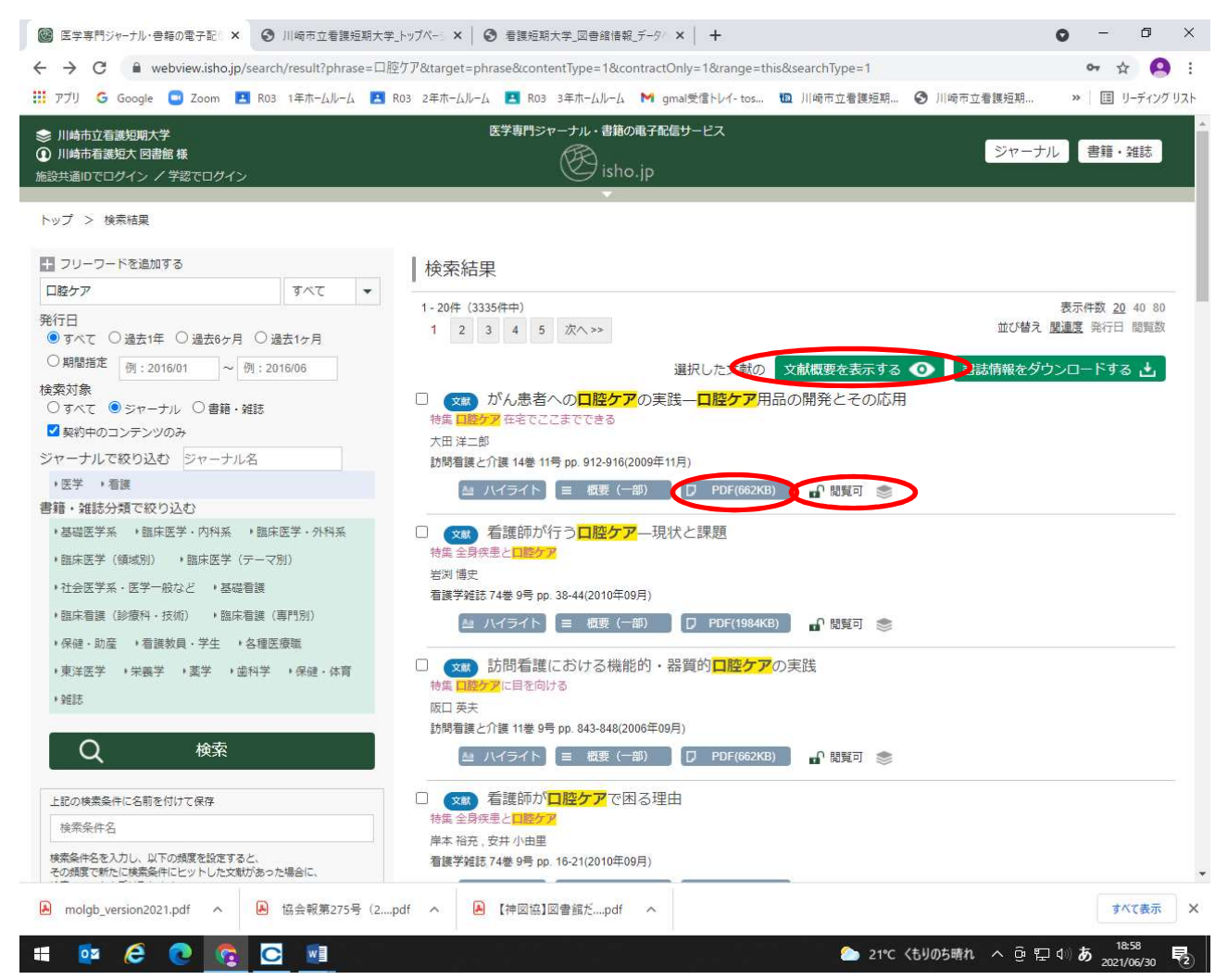

※短期間での大量ダウンロードや、同一タイトルの雑誌記事を何巻にもわたって連続してダウンロード し続ける行為は、収集目的とみなされて利用停止となることがあるので、行わないでください。

## 本文表示画面では右上のアイコンからダウンロード、印刷ができます。

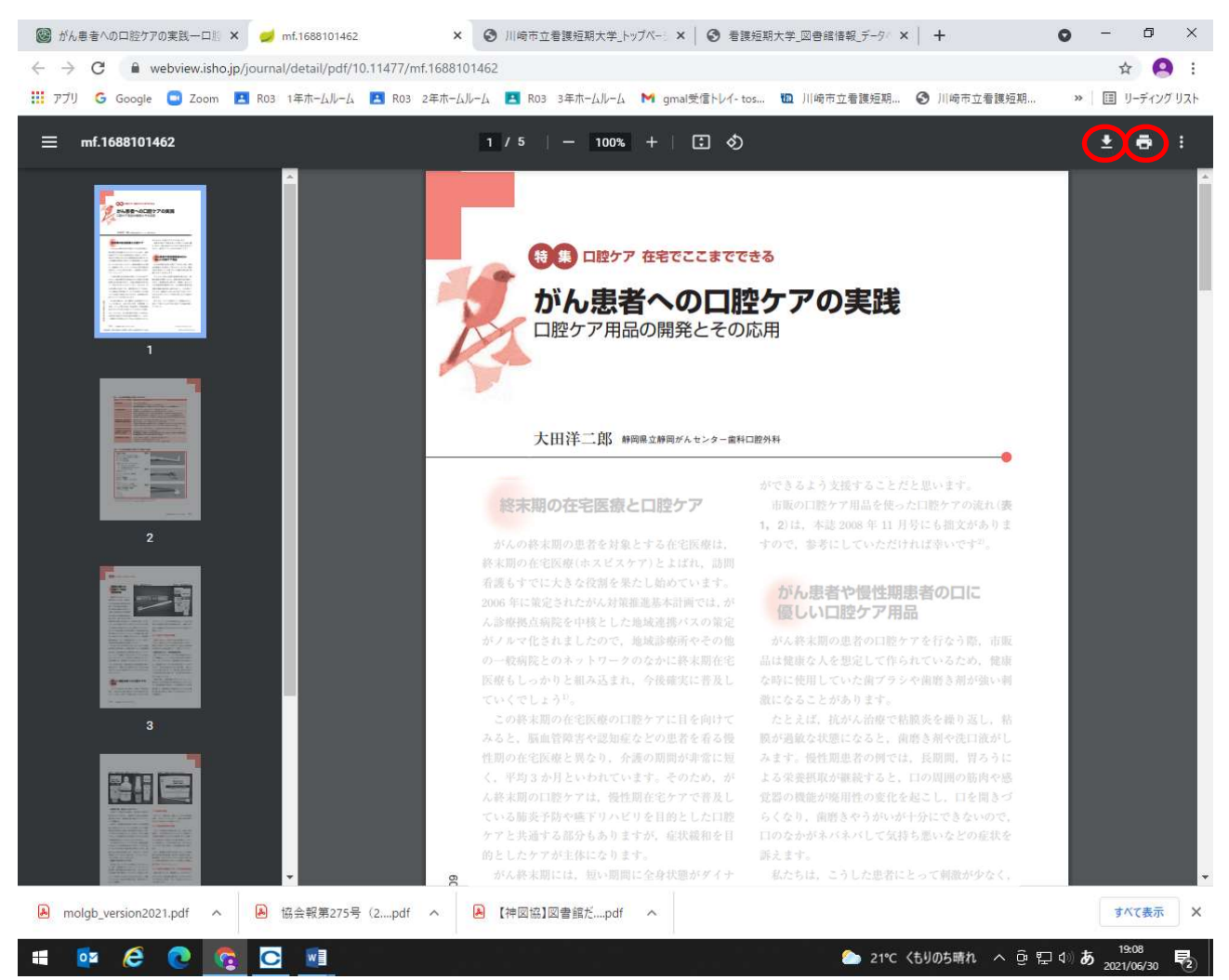

※ダウンロード・印刷した結果は個人利用の範囲にとどめ、第三者への提供等は行わないでください。

(2) ジャーナルから選ぶ

「○○という雑誌の××号が読みたい」といったときは、雑誌のタイトルから巻号を選択するこ とができます。

「契約中のジャーナルで絞り込む」にチェックを入れて、左側の一覧から読みたいタイトルをク リックします。

※契約しているジャーナルであっても、一部の巻号が閲覧できなかったり、刊行後一定期間が経過 しないと閲覧できない場合があります。

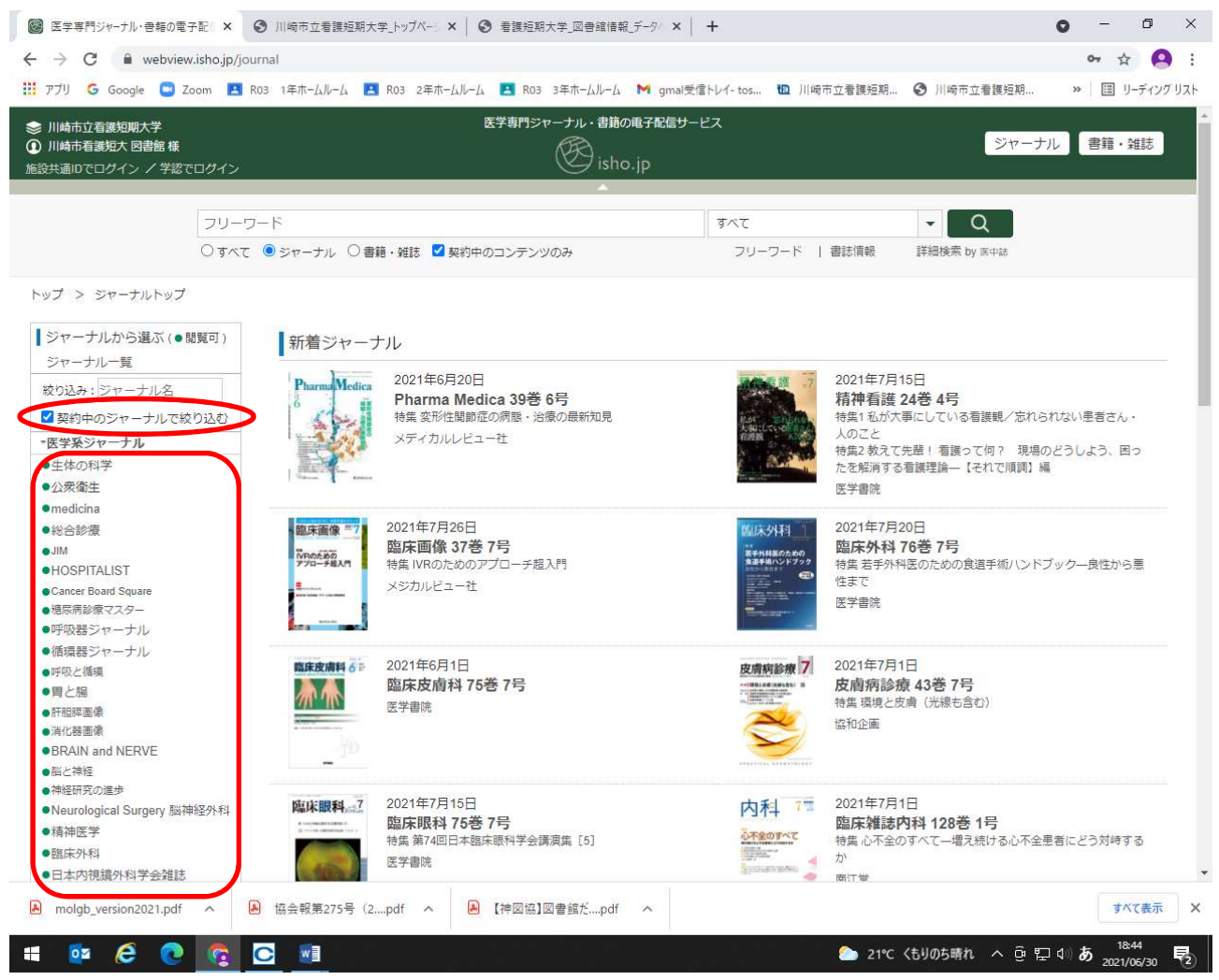

## 3 終了する

利用が終わったら、左上のログイン名をクリックし、左側に表示されたメニューから「ログアウト」 をクリックしてください。

※利用後は必ずログアウトしてください。

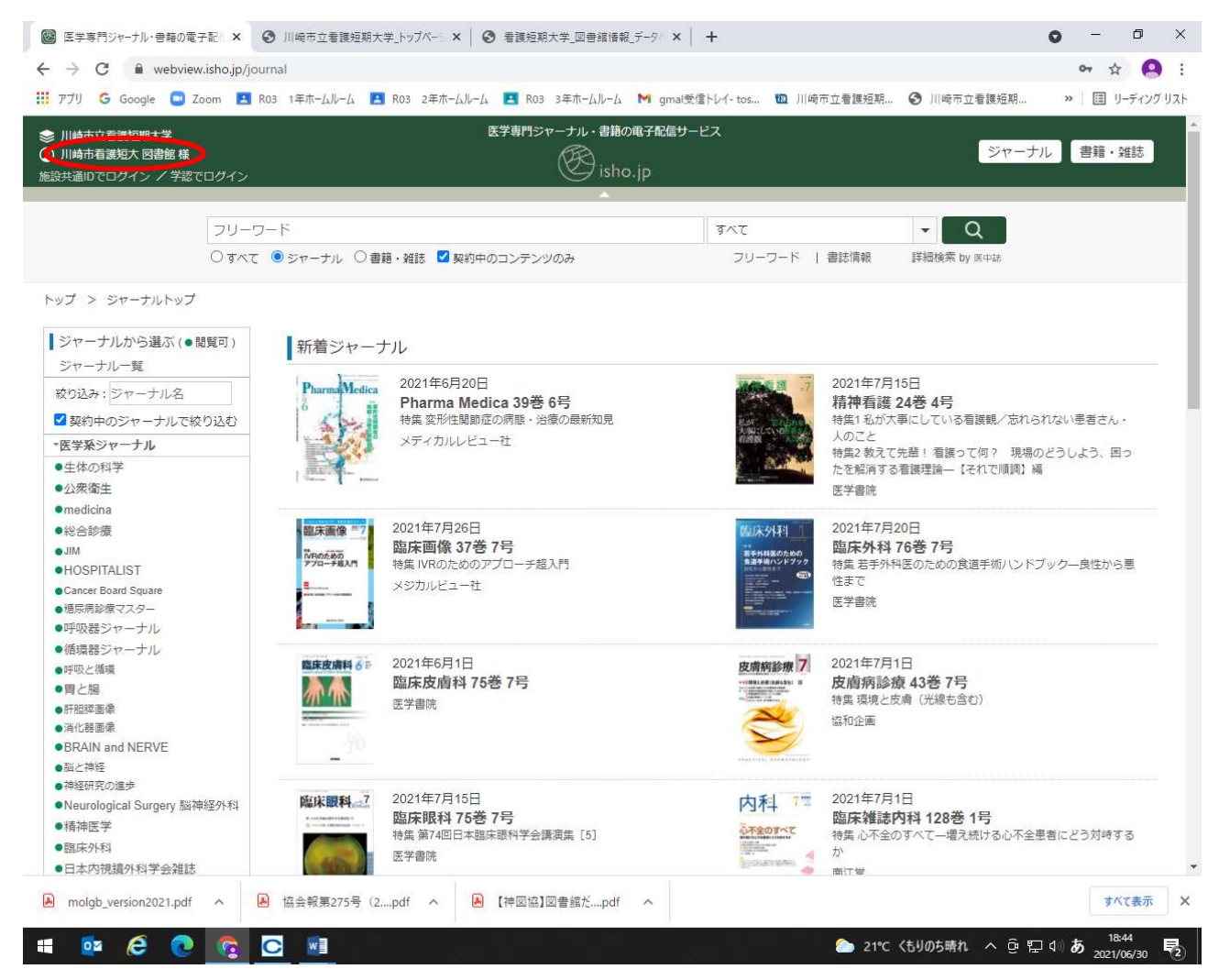